下図①のWordPressログイン後表示される画面=【管理画面】の左側メニューにある【InstagramFeed】をクリックすると、 ◯ 下図①のWordPressログイン後表示される画面=【管理画面】の左側メニューにある【Instagram Feed】をクリッ<br>── 下画面が表示されます。(表示されない場合は【Instagram Feed】を押した後その下の【設定】を押してください。)

 $\left( \textbf{2}\right)$  下図②の【instagram アカウントを接続する】のボタンを押すと、英語の連携設定画面が別ウィンドウで開きます。

インスタグラム連携

 $\bf(3)$ 

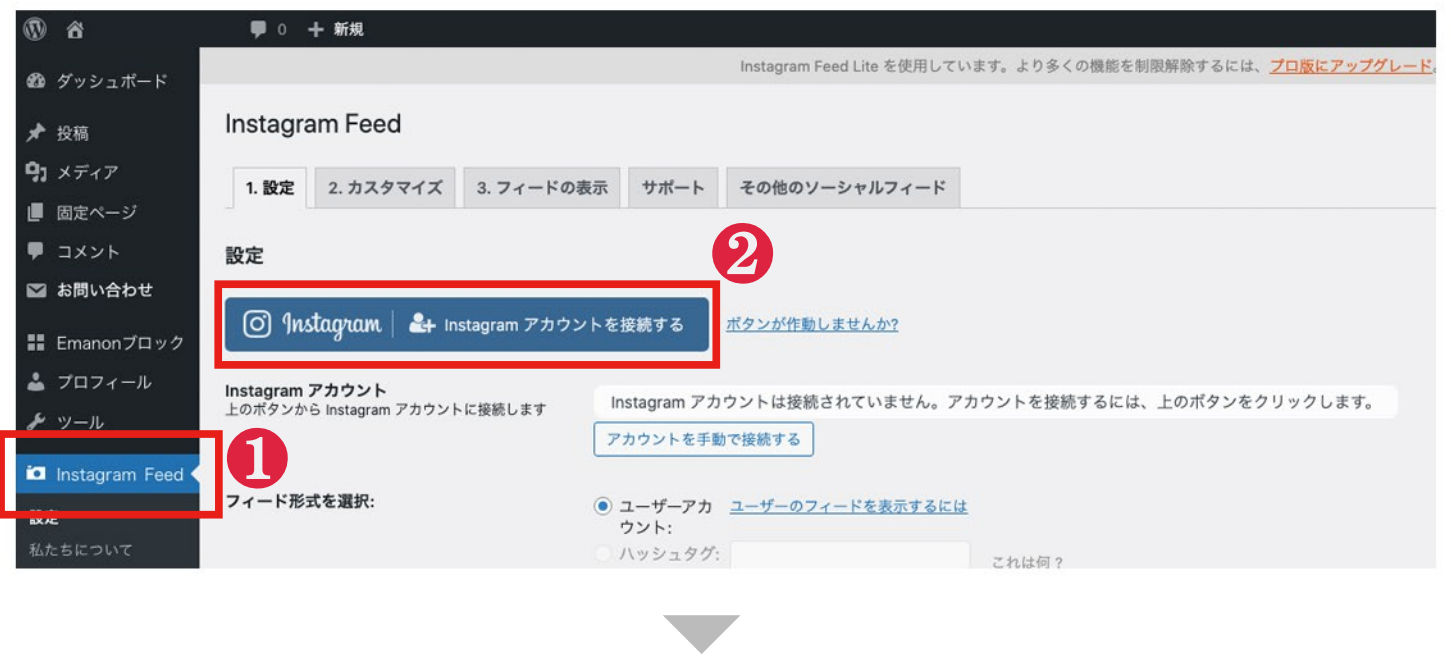

下図①Select Account Typeは【Personal】をお選びください。(もしインスタグラムをビジネスアカウントに変更してい る場合は弊社までご連絡ください。通常はPersonalで問題ありません。)

下図2【Login with instagram】の青いボタン下の【Receive our Get Started emails】のチェックを外します。 下図3【Login with instagram】の青いボタンを押します。

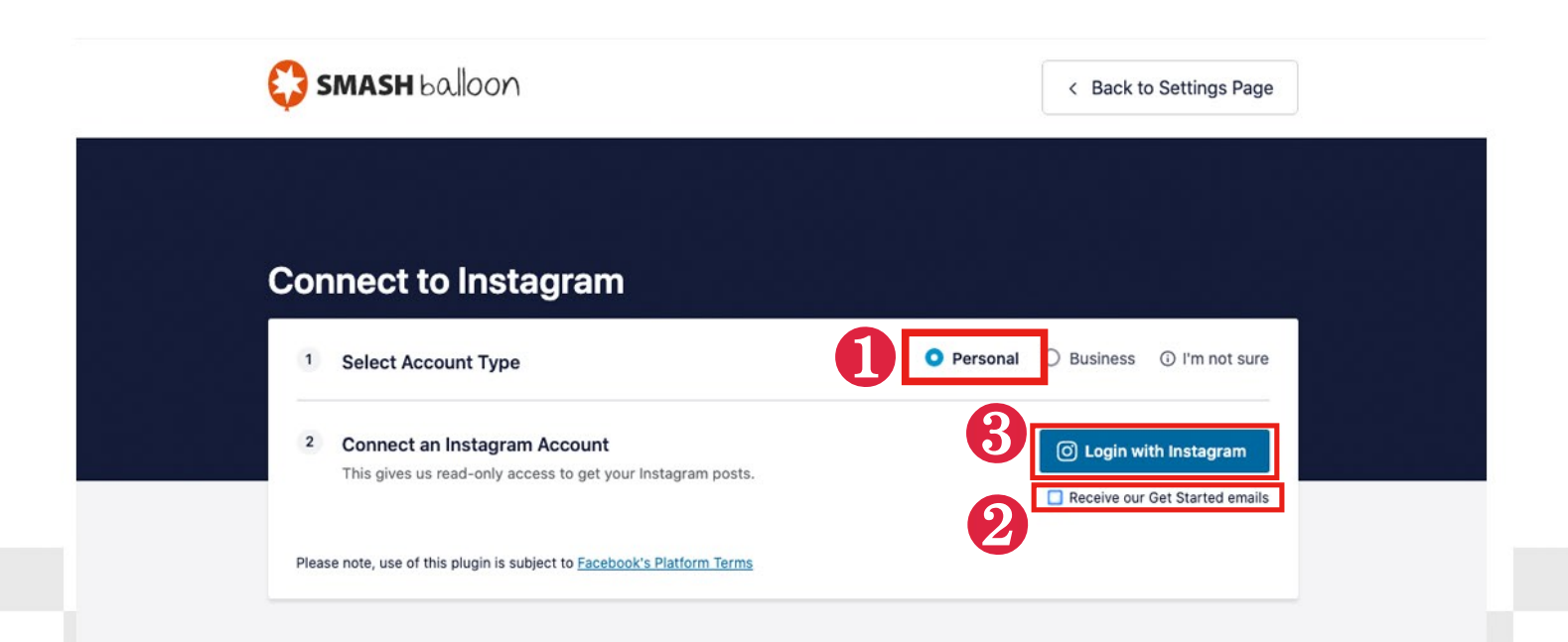

## ChocoChip

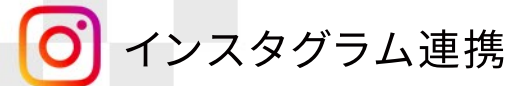

下図のようなインスタグラムログイン画面が表示されますので、①のログイン情報を入力してください。 (②のFacebookでログイン)はインスタグラムとFacebookを予め連携設定している場合のみお選びください。 下図③のログイン情報を保存しますか?は、【後で】を選びます。 下右図はWordpressのインスタグラム連携プラグインが、インスタグラム連携のための情報の取得を許可しても らうための画面となります。  $\left( 4\right)$ 

下右図④と⑤にチェックが付いていることをご確認いただいた上で、下の【許可する】ボタンをクリックしてください

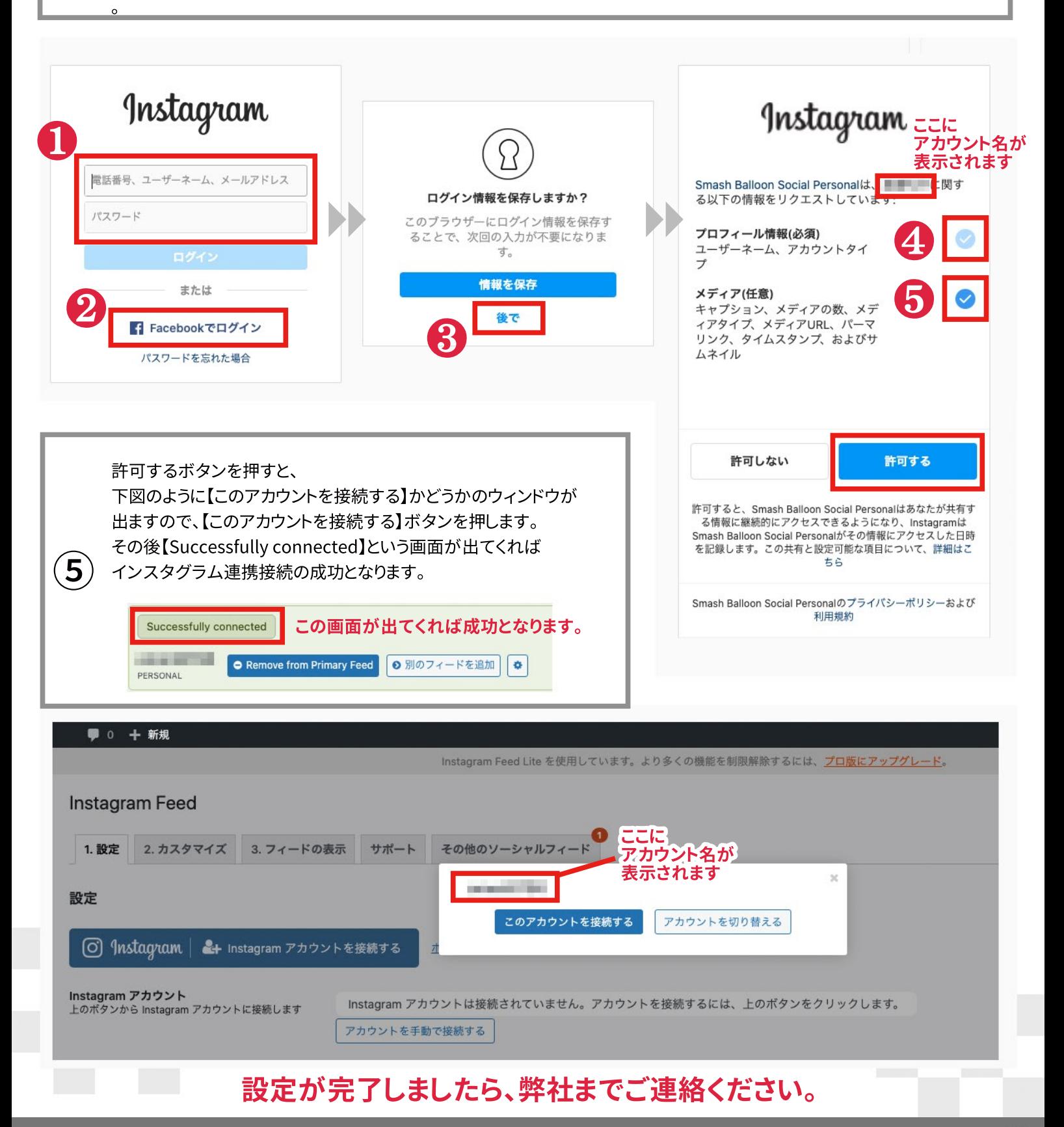